◆医薬品安定供給問題特例措置の施設基準の設定について◆

- 業務メニューの画面で「91マスタ登録」ボタンを押します。
- 遷移した画面で「101システム管理マスタ」ボタンを押します。

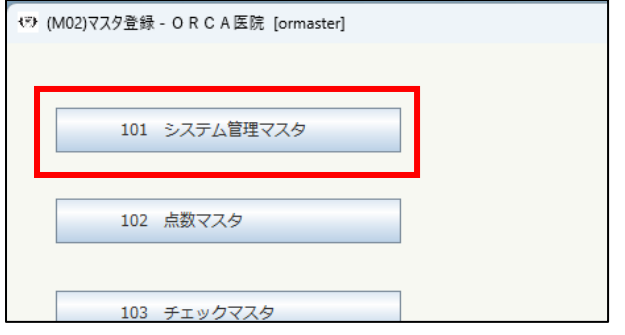

管理コードの右側の「▼」ボタンを押下し、「1006施設基準情報」を選択します。

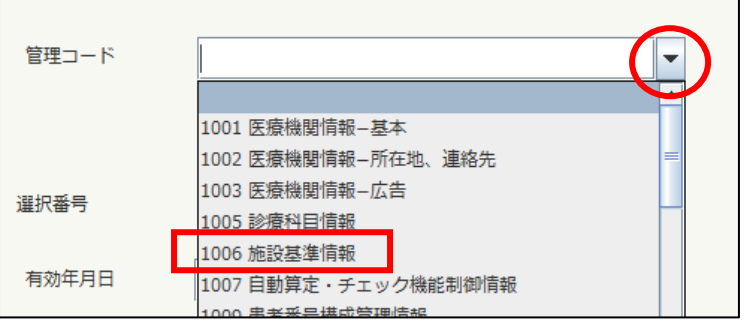

 有効年月日に「00000000」~「99999999」と表示されます。(表示されていない場合は、「Enter」キーを押す と有効年月日が表示されます。有効年月日は「任意の開始日」~「99999999」となります。

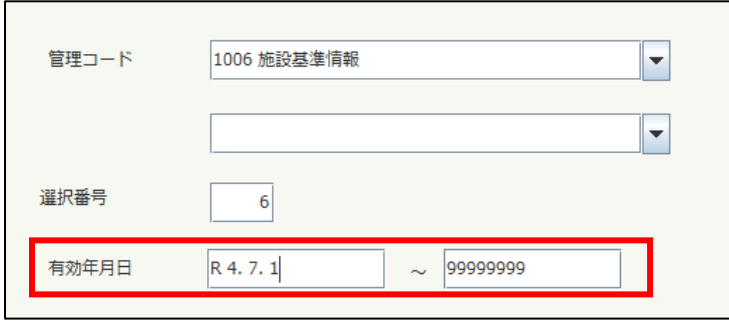

- 画面右下の「確定」ボタンを押します。
- 選択コード欄に「993」と入力し「Enter」キーを押します。

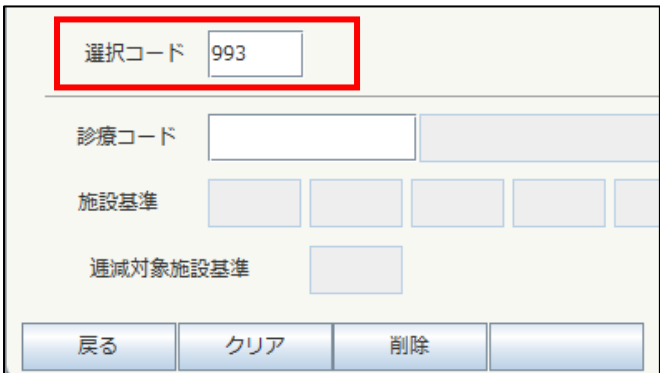

⑦ 表示された「993 医薬品安定供給問題特例措置(自動算定)」の行のフラグに「1」と入力し「Enter」キーを押し ます。「医薬品安定供給問題特例措置(自動算定)」が青文字で表示されましたら、画面右下の「確定」ボタンを 押します。

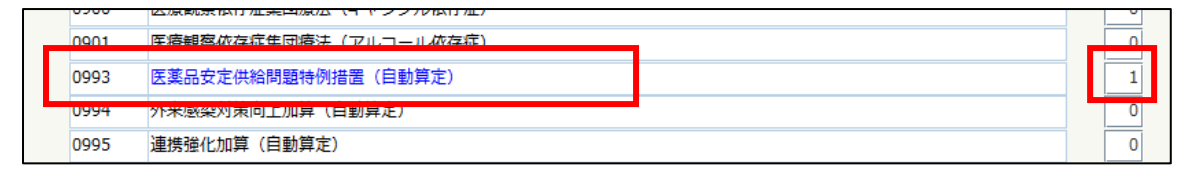

- ⑧ 「登録処理をします」と確認メッセージが表示されますので「OK」ボタンを押します。
- ⑨ 再度手順③、④、⑤で施設基準情報設定画面を開きます。
- ⑩ 画面右下の「設定分」ボタンを押します。

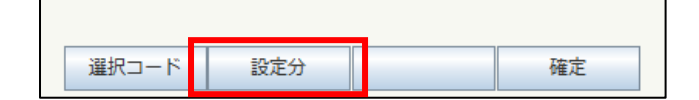

⑪ 医療機関で設定している施設基準のリストが表示されます。

その中に「医薬品安定供給問題特例措置(自動算定)」があれば作業は完了です。

「戻る」→「戻る」とボタンを押して業務メニューの画面に戻ります。

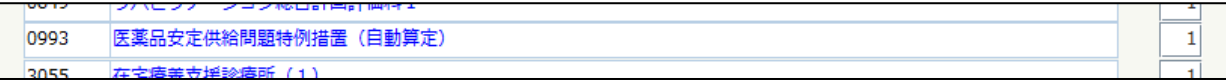